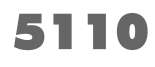

# CarScan<sup>®</sup><br>Lector de códigos  $\circledR$

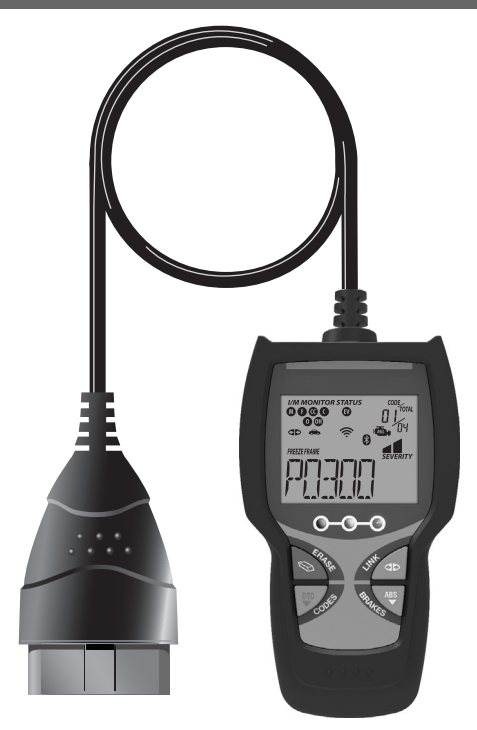

# **MANUAL DEL PROPIETARIO**

**RepairSolutions2** 

 $\circ$  $\circ$ 

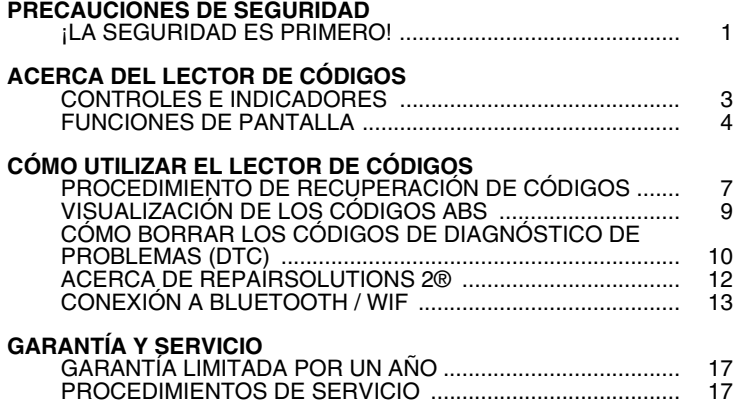

### *Precauciones de seguridad*  **¡LA SEGURIDAD ES PRIMERO!**

#### **¡LA SEGURIDAD ES PRIMERO!**

*Para evitar las lesiones personales, daños al instrumento o daños a su vehículo.*

Este manual describe los procedimientos de prueba usuales que utilizan los técnicos de servicio expertos. Muchos de los procedimientos de prueba requieren precauciones para evitar accidentes que pueden resultar en lesiones personales, o en daños a su vehículo o equipo de prueba. Siempre lea el manual de servicio del vehículo y siga sus precauciones de seguridad antes de realizar cualquier procedimiento de prueba o de servicio. SIEMPRE observe las siguientes precauciones generales de seguridad:

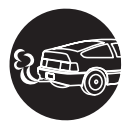

Al funcionar, los motores producen monóxido de carbono, un gas tóxico y venenoso. Para evitar lesiones graves o la muerte por intoxicación por monóxido de carbono, ponga en funcionamiento el vehículo **ÚNICAMENTE** en áreas **bien ventiladas**.

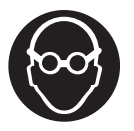

Para proteger sus ojos contra los objetos lanzados al aire y contra los líquidos calientes o cáusticos, **siempre** use protección ocular de uso **aprobado**.

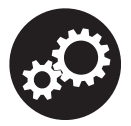

Al estar en marcha un motor, muchas partes (tales como el ventilador de enfriamiento, las poleas, la correa del ventilador, etc.) giran a alta velocidad. Para evitar lesiones graves, siempre esté alerta contra las partes en movimiento. Manténgase a una distancia segura de estas partes y de cualesquier otros objetos potencialmente en movimient.

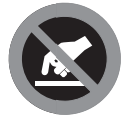

Al estar en marcha, los componentes del motor alcanzan temperaturas elevadas. Para evitar las quemaduras graves, evite el contacto con las partes calientes del motor.

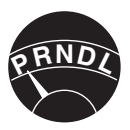

Antes de poner en marcha un motor para realizar pruebas o localizar fallos, cerciórese que esté enganchado el freno de estacionamiento. Coloque la transmisión en Park (para las transmisiones automáticas) o en neutro (para las<br>transmisiones manuales). Bloguee las ruedas de transmisiones manuales). Bloquee las ruedas impulsión con calzos adecuados.

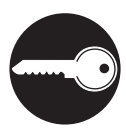

La conexión y desconexión del equipo de prueba cuando la ignición está en la posición **ON** puede dañar el equipo de prueba y los componentes electrónicos del vehículo. Coloque la ignición en la posición **OFF** antes de conectar o desconectar el lector de códigos en el Conector de Enlace de Datos (DLC) del vehículo.

### *Precauciones de seguridad*  **¡LA SEGURIDAD ES PRIMERO!**

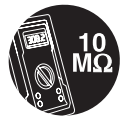

Para evitar daños a la computadora a bordo del vehículo al realizar las mediciones eléctricas del vehículo, siempre utilice un multímetro digital con una impedancia mínima de 10 Mega Ohmios.

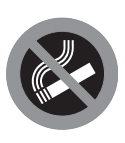

Los vapores del combustible y de la batería son inflamables. Para evitar una explosión, mantenga todas las chispas, elementos calientes y llamas abiertas alejadas de la batería, del combustible y de los vapores del combustible. NO FUME CERCA DEL VEHÍCULO MIENTRAS EFECTÚA LAS PRUEBAS.

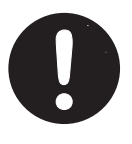

No use ropa suelta ni joyería al trabajar en un motor. La ropa suelta puede quedar atrapada en el ventilador, poleas, correas, etc. La joyería es altamente conductiva, y puede causar quemaduras graves si permite el contacto entre una fuente de alimentación eléctrica y una conexión a tierra.

*Acerca del Lector de Códigos*  **CONTROLES E INDICADORES** 

#### **CONTROLES E INDICADORES**

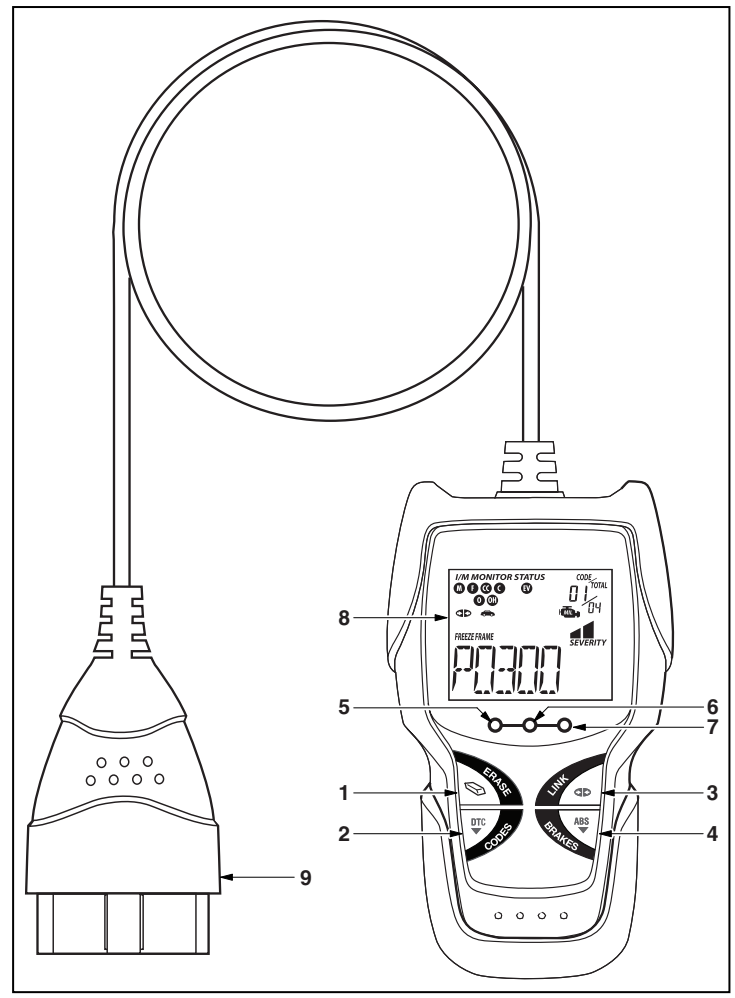

*Figura 1. Controles e Indicadores* 

Consulte en la Figura 1 la ubicación de los componentes 1 al 9, a continuación.

- **1. Botón BORRAR** Borra los Códigos de Diagnóstico de Problemas (DTC) y datos de "Imagen fija" de la computadora de su vehículo, y restablece el estado del Monitor.
- **2. Botón DTC** Muestra la ventana Ver Códigos de Diagnóstico y/o desplaza la pantalla de LCD para ver los códigos de diagnóstico.
- **3. Botón ENLACE**  Cuando la herramienta de diagnóstico está conectado a un vehículo, enlaza la herramienta de diagnóstico a la PCM del vehículo para recuperar datos de diagnóstico de powertrain de la memoria de la computadora.
- **4. Botón ABS** Enlaces el Lector de Códigos al módulo de control ABS del vehículo para recuperar los DTCs de ABS de la memoria de la computadora.
- **5. INDICADOR LED VERDE** Indica que todos los sistemas del motor están funcionando normalmente (todos los Monitores en el vehículo están activos y realizando sus pruebas de diagnóstico, y no hay DTC presentes).
- **6. INDICADOR LED AMARILLO** Indica la probable presencia de un problema. Está presente un DTC "pendiente" o algunos de los monitores de emisiones del vehículo no han realizado sus pruebas de diagnóstico.
- **7. INDICADOR LED ROJO** Indica que hay un problema en uno o más de los sistemas del vehículo. El indicador LED rojo también se utiliza para indicar que hay DTC presentes. Los DTC aparecen en la pantalla LCD del Lector de Códigos. En este caso, la luz indicadora malfuncionamiento ("Check Engine") en el tablero de instrumentos del vehículo permanecerá encendida.
- **8. Pantalla LCD** Muestra los resultados de las pruebas, las funciones del Lector de Códigos y la información de estado del monitor. Consulte los detalles en la sección FUNCIONES DE PANTALLA, a continuación.
- **9. CABLE** Conecta el Lector de Códigos al conector de enlace de datos del vehículo (DLC).

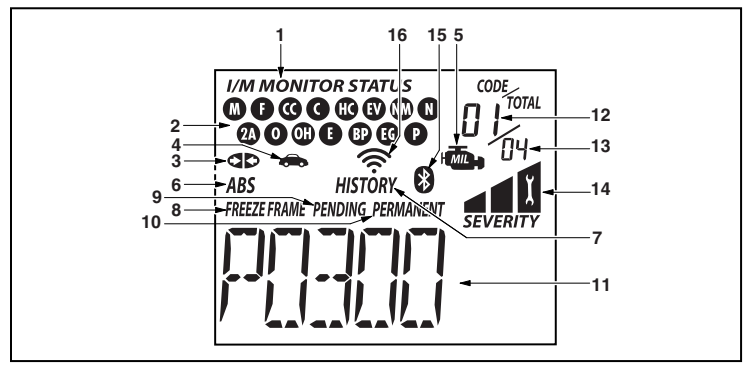

#### **FUNCIONES DE PANTALLA**

*Figura 2. Functions de Pantalla* 

Consulte en la Figura 2 la ubicación de los componentes 1 al 16, a continuación.

- **1. Campo de ESTADO DE MONITOR I/M** Identifica el área de estado del monitor I/M.
- **2. Iconos de monitor** Indican qué monitores son compatibles con el vehículo sometido a pruebas, y si el monitor asociado ha ejecutado o no sus pruebas de diagnóstico (estado del monitor). Cuando el icono de un monitor se ilumina continuamente, es una indicación de que el monitor relacionado ya ha completado sus pruebas de diagnóstico. Cuando un icono de monitor se ilumina intermitentemente, indica que el vehículo es compatible con el monitor relacionado, pero el monitor aún no ha ejecutado sus pruebas de diagnóstico.
- *Los iconos de estado de monitor I/M están asociados con el ESTADO de PREPARACIÓN de INSPECCIÓN y MANTENI*-*MIENTO (I/M). Algunos estados requieren que todos los monitores del vehículo hayan funcionado y realizado sus pruebas de diagnóstico antes de poder someter un vehículo a la prueba de emisiones (Verificación contra la contaminación). En los sistemas OBD2 se puede utilizar un máximo de quince monitores. No todos los vehículos son compatibles con los quince monitores. Cuando el Lector de Códigos está conectado a un vehículo, en la pantalla aparecerán únicamente los iconos de monitores compatibles con el vehículo bajo prueba.*
- **3. Icono Link** Indica si el Lector de Códigos se está comunicando (está enlazado) o no con las computadoras a bordo del vehículo. Al estar visible, el Lector de Códigos se está comunicando con las computadoras. Si el icono Link no está visible, el Lector de Códigos no se está comunicando con las computadoras.
- **4. Icono Vehículo** Indica si el Lector de Códigos se está alimentando correctamente o no a través del conector de enlace de datos (DLC) del vehículo. Un icono visible indica que el Lector de Códigos se está alimentando a través del conector DLC del vehículo.
- **5. Icono MIL** Indica el estado de la luz indicadora de mal funcionamiento (MIL). El icono MIL está visible únicamente cuando un DTC provoca que se ilumine el icono MIL en el tablero del vehículo.
- **6. Icono ABS** Indica que el DTC muestra actualmente es un código de sistema de frenos antibloqueo.
- **7. Icono HISTORY** Indica que el código DTC mostrado actualmente es un código de "historia".
- **8. Icono FREEZE FRAME** Indica que se ha almacenado los datos de estado instantáneo en la memoria de la computadora para el código de falla listado.
- **9. Icono PENDING**  Indica que el DTC visible actualmente es un código "Pendiente".
- **10. Icono PERMANENTE**  Indica que el código DTC mostrado actualmente es un código "Permanente".

### *Acerca del Lector de Códigos*  **FUNCIONES DE PANTALLA**

- **11. Área de pantalla de DTC** Muestra el número de Código de diagnóstico de problemas (DTC). A cada fallo se asigna un número de código que es específico a dicho fallo.
- **12. Secuencia de número de código** La Herramiento de Diagnóstico asigna un número de secuencia a cada DTC presente en la memoria de la computadora, comenzando con "01." Esto ayuda a llevar un registro del número de DTC presente en la memoria de la computadora. El número de código "01" siempre representa el código de máxima prioridad, y para el cual se han guardado datos de "Imagen fija".
- **13. Enumerador de códigos** Indica la cantidad total de códigos recuperados de la computadora del vehículo.
- **14. Gravedad** -Indica el nivel de gravedad para el código de prioridad (número de código "1"), según lo siguiente:

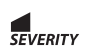

Se debe programar el mantenimiento y reparación cuando sea conveniente. Este DTC generalmente no representa una amenaza inmediata a corto plazo para los components esenciales del sistema.

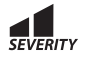

Reparar inmediatamente en caso de presentarse problemas de conducción. Si no se repara lo antes posible, representa una amenaza para los componentes esenciales del sistema.

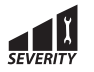

Detener y reparar el vehículo inmediatamente para prevenir fallas interrelacionadas. Perjudicial y nocivo para los componentes esenciales del sistema.

- **15. Icono Bluetooth** indica estado de comunicación con una aplicación móvil compatible de Innova (visite www.innova.com/apps para más información). Cuando está encendido, indica que se ha establecido una conexión Bluetooth activa. Cuando está apagado, indica que Bluetooth no está conectado.
- **16. Icono WiFi** Indica el estado de comunicación de WiFi. Cuando está encendido, indica que la herramienta de escaneo está vinculada a una red WiFi. Cuando está apagado, indica que no hay conexión WiFi.

#### **PROCEDIMIENTO DE RECUPERACIÓN DE CÓDIGOS**

Nunca reemplace un componente con base solamente en la definición del DTC. Cada DTC tiene un conjunto de procedimientos de prueba, instrucciones y diagramas de flujo que es necesario seguir para confirmar la ubicación del problema. Esta información se encuentra en el manual de servicio del vehículo. Siempre consulte el manual de servicio del vehículo para obtener instrucciones detalladas para las pruebas.

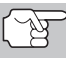

*Inspeccione cuidadosamente su vehículo antes de realizar prueba alguna.* 

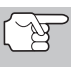

*SIEMPRE observe las precauciones de seguridad cuando trabaje en un vehículo. Consulte las Precauciones de seguridad en la página 1 para obtener más información.* 

- **1.** Apague (Off) la ignición.
- **2.** Localice el conector de enlace de datos (DLC) de 16 patillas del vehículo.
- **3.** Acople el conector de cable del Lector de Códigos al DLC del vehículo. El conector del cable tiene una guía de chaveta y sólo encajará en una dirección.

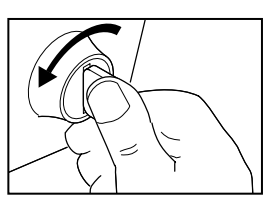

 Si tiene algún problema para acoplar el conector del cable al DLC, gire 180° el conector y vuelva a intentarlo.

Si el problema aún persiste, inspeccione el DLC en el vehículo y en el Lector de Códigos. Consulte el manual de servicio de su vehículo para inspeccionar correctamente el DLC del vehículo.

- Después de acoplar correctamente el conector de prueba del Lector de Códigos al DLC del vehículo, aparecerá el icono de Vehículo co para confirmar la correcta conexión de alimentación eléctrica.
- **4.** Coloque la ignición en la posición de encendido (On). **NO** ponga en marcha el motor.
- **5.** El Lector de Códigos se conectará automáticamente a las computadoras del vehículo.
	- Si la pantalla LCD del Lector de Códigos está en blanco, ello indica que no hay alimentación eléctrica presente en el DLC del vehículo.

Inspeccione el panel de fusibles y reemplace cualquier fusible que esté fundido.

Si el reemplazo de uno o más fusibles no corrige el problema, consulte el manual de reparación de su vehículo para localizar el fusible/circuito correcto de la computadora (PCM) del vehículo. Antes de continuar, lleve a cabo cualquier reparación necesaria.

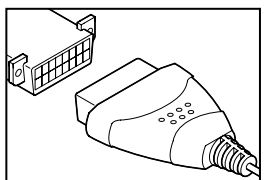

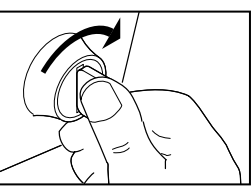

#### *Cómo utilizar el Lector de Códigos*  **PROCEDIMIENTO DE RECUPERACIÓN DE CÓDIGOS**

- Después de 4 a 5 segundos, el Lector de Códigos **recuperará** y **mostrará** los códigos de diagnóstico de problemas que se encuentren en la memoria de la computadora del vehículo.
- Si en la pantalla LCD del Lector de Códigos aparece **Error**, ello indica que existe un problema de comunicación. Esto significa que el Lector de Códigos no se puede comunicar con la computadora del vehículo. Haga lo siguiente:

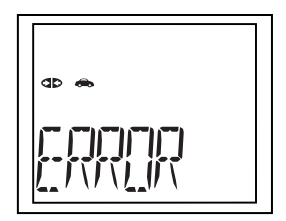

Gire la llave en la ignición a la posición de apagado (Off),

espere 5 segundos y después vuelva a girar la llave para restablecer la computadora.

- Cerciórese que se vehículo cumpla con los requisitos de OBD2.
- **6.** Lea e interprete los códigos de diagnóstico de problemas por medio de la pantalla LCD y los indicadores LED verde, amarillo y rojo.

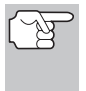

*Los indicadores LED verde, amarillo y rojo se utilizan (con la pantalla LCD) como ayudas visuales para permitir al usuario determinar con mayor facilidad las condiciones de los sistemas del motor.* 

**LED verde** - Indica que todos los sistemas del motor están "BIEN" y funcionando normalmente. Todos los monitores en el vehículo están activos, realizando sus pruebas de diagnóstico respectivas y no existe la presencia de códigos de problemas. Aparece el mensaje **0 DTC** en la pantalla LCD del Lector de Códigos para confirmación adicional.

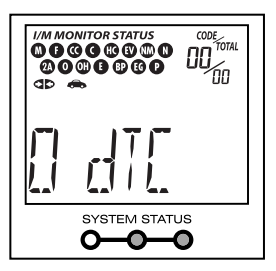

**LED amarillo** - Indica una de las condiciones siguientes:

**CÓDIGO PENDIENTE PRESENTE** - Si el indicador LED amarillo está encendido, esto puede indicar la existencia de un código pendiente. Observe la pantalla LCD del Lector de Códigos para confirmación. El código pendiente se confirma por medio de la presencia de un código numérico y la palabra PENDING aparece en la

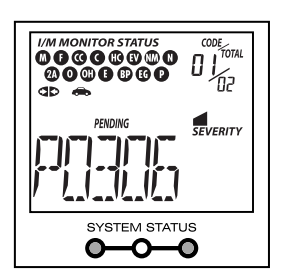

pantalla LCD del Lector de Códigos. Si no aparece un código pendiente, el LED amarillo indica el estado del Monitor (consulte la siguiente sección).

## *Cómo utilizar el Lector de Códigos*  **VISUALIZACIÓN DE LOS CÓDIGOS ABS**

**ESTADO DEL MONITOR** - Si la pantalla LCD del Lector de Códigos muestra el mensaje **0 DTC** (para indicar que no hay DTC presentes en la computadora del vehí- culo), pero el LED amarillo está encendido, esto indica el estado "El monitor no ha funcionado". Lo cual significa que algunos de los monitores en el vehículo aún no han terminado sus pruebas automáticas de diagnóstico.

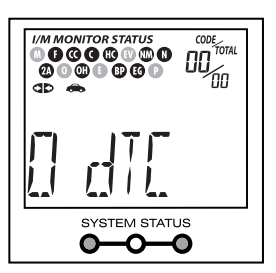

Esta condición la confirman uno o más iconos de monitor **intermitentes** en la pantalla LCD. Un icono de monitor **intermitente** significa que el monitor aún no ha funcionado ni ha terminado sus pruebas automáticas de diagnóstico. Todos los iconos de monitor iluminados de manera **continua** ya han terminado sus pruebas automáticas de diagnóstico.

 **LED rojo** - Indica que hay un problema con uno o más de los sistemas del vehículo. El LED rojo también se utiliza para indicar que hay DTC presentes (aparecen en la pantalla LCD del Lector de Códigos). En este caso, la luz indicadora malfuncionamiento (Check Engine) en el panel de instrumentos del vehículo permanecerá encendida.

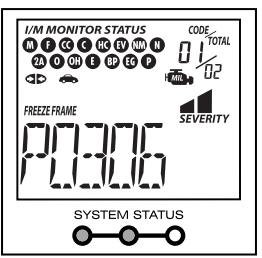

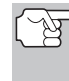

*El Lector de Códigos mostrará un código sólo si hubiesen códigos presentes en la memoria de la computadora del vehículo. Si no hay códigos presentes, aparecerá un "0".* 

- **7.** Si existe más de un código, presione y suelte el botón **DTC**, según sea necesario, para mostrar los otros códigos.
- **8.** Después que se haya visualizado el último DTC y se presiona el botón **DTC**, el Lector de Códigos devuelve al código "Prioridad".

Visite el Web site del fabricante para las definiciones del códigos de fallos. Coteje los DTC recuperados con los incluidos en la lista. Lea las definiciones asociadas, y consulte el manual de servicio del vehículo para su evaluación más detallada.

### **VISUALIZACIÓN DE LOS CÓDIGOS ABS**

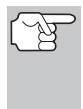

- *La funcionalidad del ABS se apoya para los vehículos de Chrysler, Ford, GM, Honda, Hyundai, Kia, Mazda, Mitsubishi, Nissan, Subaru, y Toyota (identificado por VIN) solamente. Visite el sitio web del fabricante para obtener una lista completa de los vehículos cubiertos.*
- **1.** Si aún no está conectado, conecte el Lector de Códigos al DLC del vehículo, y coloque la llave de la ignición en la posición "On". (Si el Lector de Códigos ya está conectado y enlazado a la computadora del vehículo, continúe directamente en el paso 3. De lo contrario, continúe en el paso 2.)

### *Cómo utilizar el Lector de Códigos*  **CÓMO BORRAR LOS CÓDIGOS DE DIAGNÓSTICO DE PROBLEMAS (DTC)**

- **2.** Si aún no está conectado, conecte el Lector de Códigos al DLC del vehículo, y coloque la llave de la ignición en la posición "On". (Si el Lector de Códigos ya está conectado y enlazado a la computadora del vehículo, continúe directamente en el paso 3. De lo contrario, continúe en el paso 2.)
- **3.** Realice el procedimiento de recuperación de códigos según se describe en la página 7.
- **4.** Presione el botón **ABS**. Después de 4 a 5 segundos, el Lector de Códigos **recuperará** y **mostrará** los códigos de diagnóstico de problemas que se encuentren en la memoria de la computadora del vehículo.
	- Si su vehículo no admite la functionalidad ABS, el mensaje "**N/A**" aparece en la pantalla del Lector de Códigos.

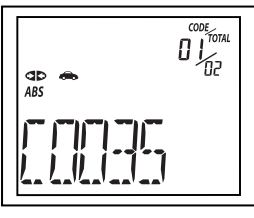

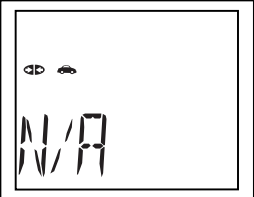

*El Lector de Códigos mostrará un código sólo si códigos son presentes en la memoria de la computadora del vehículo. Si no hay códigos están presentes, se mostrará el mensaje 0 DTC.* 

- **5.** Si se recupera más de un código presione el botón **ABS**, según sea necesario, para visualizar códigos adicionales uno a la vez.
- **6.** Después que se haya visualizado el último DTC y se presiona el botón **ABS**, el Lector de Códigos devuelve al código "Prioridad."
	- Para salir del modo ABS, presione el botón **DTC** para volver al modo OBD2.

Visite el Web site del fabricante para las definiciones del códigos de fallos. Coteje los DTC recuperados con los incluidos en la lista. Lea las definiciones asociadas, y consulte el manual de servicio del vehículo para su evaluación más detallada.

#### **CÓMO BORRAR LOS CÓDIGOS DE DIAGNÓSTICO DE PROBLEMAS (DTC)**

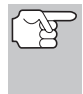

*Cuando se utiliza la función ERASE del Lector de Códigos para borrar los DTC de la computadora del vehículo, se borran los datos "Imagen fija" y los datos de características mejoradas específicos del fabricante.* 

Si piensa llevar el vehículo a un centro de servicio para su reparación, NO borre los códigos en la computadora del vehículo. Si borra los códigos, también borrará valiosa información que podría ayudar al técnico para localizar y resolver el problema.

Para borrar los DTC de la memoria de la computadora siga el procedimiento siguiente:

#### *Cómo utilizar el Lector de Códigos* **CÓMO BORRAR LOS CÓDIGOS DE DIAGNÓSTICO DE PROBLEMAS (DTC)**

- *Al borrar los DTC de la memoria de la computadora del vehículo, el programa de estado de monitor de preparación I/M restablece el estado de todos los monitores a la condición "intermitente" antes del funcionamiento. Para establecer todos los monitores en el estado DONE (terminado), será necesario realizar un ciclo de OBD2 Drive. Consulte el manual de servicio de su vehículo para obtener información sobre cómo realizar un ciclo OBD2 Drive para el vehículo bajo prueba.*
- **1.** Si aún no está conectado, conecte el Lector de Códigos al DLC del vehículo. (Si el Lector de Códigos ya está conectado y acoplado a la computadora del vehículo, proceda directamente al paso 4. De lo contrario, continúe con el paso 2).
- **2.** Coloque la ignición en la posición de encendido (On). **NO** ponga en marcha el motor. El Lector de Códigos se conectará automáticamente a la computadora del vehículo.
	- **Para borrar los DTC OBD2:** Espere hasta que los códigos aparezcan en la pantalla LCD del Lector de Códigos y despues continúe en el paso 3.
	- **Para borrar los DTC ABS:** Presione el botón **ABS** para recuperar los códigos, y después continúe en el paso 3.
- **3.** Presione y suelte el botón **BORRAR** del Lector de Códigos. En la pantalla LCD aparecerá el mensaje "**ERASE?**" para su confirmación.
	- Si cambia de opinión y no desea borrar los códigos, presione el botón **DTC** para volver a la función de recu-peración de códigos.
	- Si desea continuar, presione el botón **BORRAR**  $\mathbb{R}$  de nuevo. El mensaje BORRAR aparece mientras el borrado está en progreso. Cuando toda la información recuperable, los códigos de diagnóstico de problemas (DTC) inclusive, se haya borrado de la memoria de la computadora, el Lector

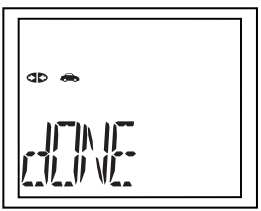

de Códigos reestablecerá la conexión con la computadora del vehículo, y en la pantalla LCD aparecerá el mensaje "**DONE**.".

- Si el borrado no es exitoso, el mensaje **SENT** se muestra en la pantalla del Lector de Codificadores.

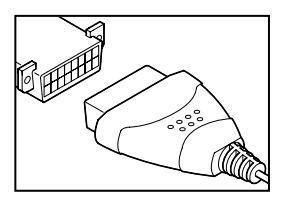

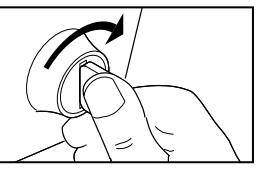

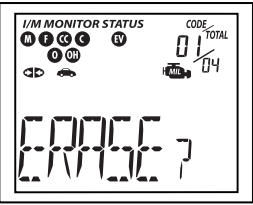

**4.** El Lector de Códigos se volverá a vincular al módulo seleccionado previamente.

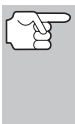

*El borrado de los DTC no corrige el problema, o problemas, que provocaron el código. Si no se reparan debidamente los problemas que provocaron los códigos, los códigos volverán a aparecer (y se volverá a iluminar la luz indicadora de Check Engine) tan pronto como el vehículo se conduzca lo suficiente para que los monitores lleven a cabo sus pruebas respectivas.* 

#### **ACERCA DE REPAIRSOLUTIONS 2®**

RepairSolutions ® es un servicio basado en la Web y creado para ayudar a los técnicos profesionales a diagnosticar y reparar con rapidez y exactitud los vehículos de hoy día. RepairSolutions 2 le permite ver, almacenar y enviar por correo electrónico los datos de diagnóstico recuperados de las computadoras a bordo del vehículo utilizando su Lector de Códigos. En el núcleo de RepairSolutions 2 es una extensa base de datos de conocimiento, desarrollada mediante la compilación y el análisis de años de datos de servicio del vehículo del "mundo real". RepairSolutions 2 se basa en la información de diagnóstico y reparación recomendado por el fabricante, proporcionando arreglos específicos para cada vehículo suministrados y verificados por técnicos de ASE en todo el país. RepairSolutions 2 ofrece además acceso a una extensa base de datos de conocimiento que incluye:

- **Correcciones verificadas** Encuentre las correcciones más probables reportadas y verificadas por técnicos ASE para los DTCs recuperado.
- **Instrucciones de reparación** Vea las instrucciones disponibles para realizar la reparación.
- **Tutoriales en vídeo** Vea vídeos tutoriales de reparaciones para obtener consejos útiles de reparación.
- **Boletines de servicio técnico** Investigue problemas conocidos reportados por los fabricantes de vehículos.
- **Notificaciones de seguridad** Investigue problemas conocidos de seguridad aplicables a un vehículo.

Y mucho más. Viste www.innova.com para obtener información adicional.

#### **Requisitos de hardware:**

- Lector de Códigos Innova con Bluetooth/WiFi
- Dispositivo Inteligente Android o iOS

#### **Cómo acceder a RepairSolutions 2®**

- **1.** Descargue e instale la aplicación RepairSolutions 2® desde App Store (para dispositivos iOS) o Google Play (para dispositivos Android).
- **2.** Inicie la aplicación RepairSolutions 2 e inicie sesión en su cuenta.
- Si aún no ha establecido una cuenta, será necesario registrarse en una cuenta GRATUITA de RepairSolutions 2 antes de continuar.
- **3.** Conecte el Lector de Códigos a un vehículo y establezca una conexión Bluetooth o WiFi con su dispositivo inteligente. Asegúrese de que su Dispositivo Inteligente esté conectado a una red WiFi disponible.
	- La aplicación RepairSolutions 2 almacenará solo dos configuraciones de WiFi.
- **4.** Recupere los datos de diagnóstico (consulte PROCEDIMIENTO DE RECUPERACIÓN DE CÓDIGOS en la página 7 para más detalles).
- **5.** La aplicación RepairSolutions 2 muestra automáticamente un informe basado en los datos de diagnóstico recuperados.
	- Si el Lector de Códigos no está conectado a WiFi o Bluetooth, los datos del vehículo no se guardarán.

#### **CONEXIÓN A BLUETOOTH / WIFI**

Inicie la aplicación RepairSolutions 2 y siga las instrucciones para establecer conexiones Bluetooth y (opcionalmente) WiFi, de la siguiente manera:

- **1.** Inicie la aplicación RepairSolutions 2. Seleccione **Configuración de Herramientas Wifi** en el menú. Encienda su Lector de Códigos, luego seleccione de la lista de dispositivos disponibles.
- **2.** Cuando se completa el emparejamiento de Bluetooth, aparece una pantalla de confirmación. Haga clic en **Continuar**.
	- Si no se puede establecer una conexión Bluetooth, aparece un mensaje de aviso. Toque **Intentar Nuevamente** para repetir el proceso de emparejamiento.
- **3.** Siga las instrucciones en pantalla para conectarse a una red WiFi disponible.
	- Puede conectarse automáticamente a la red a la que está conectado actualmente su Dispositivo Inteligente, o puede conectarse manualmente a otra red disponible.
	- Tenga en cuenta que solo se admiten redes de 2.4GHz.
	- Si no desea conectarse a una red WiFi en este momento, toque **SALTAR**.
- **4.** Cuando finaliza el emparejamiento de WiFi, aparece una pantalla de confirmación. Haga clic en **Continuar** para ver el mensaje "Configuración Completa", luego haga clic en **Continuar** para ingresar a RepairSolutions 2.
	- Si no se puede establecer una conexión WiFi, aparece un mensaje de aviso. Toque **Intentar Nuevamente** para repetir el proceso de emparejamiento.

*Notas* 

*Notas* 

*Notas* 

# **GARANTÍA LIMITADA POR UN AÑO**

El fabricante garantiza al adquirente original que esta unidad carece de defectos a nivel de materiales y manufactura bajo el uso y mantenimiento normales, por un período de un (1) año contado a partir de la fecha de compra original.

Si la unidad falla dentro del período de un (1) año, será reparada o reemplazada, a criterio del fabricante, sin ningún cargo, cuando sea devuelta prepagada al centro de servicio, junto con el comprobante de compra. El recibo de venta puede utilizarse con ese fin. La mano de obra de instalación no está cubierta bajo esta garantía. Todas las piezas de repuesto, tanto si son nuevas como remanufacturadas, asumen como período de garantía solamente el período restante de esta garantía.

Esta garantía no se aplica a los daños causados por el uso inapropiado, accidentes, abusos, voltaje incorrecto, servicio, incendio, inundación, rayos u otros fenómenos de la naturaleza, o si el producto fue alterado o reparado por alguien ajeno al centro de servicio del fabricante.

El fabricante en ningún caso será responsable de daños consecuentes por incumplimiento de una garantía escrita de esta unidad. Esta garantía le otorga a usted derechos legales específicos, y puede también tener derechos que varían según el estado. Este manual tiene derechos de propiedad intelectual, con todos los derechos reservados. Ninguna parte de este documento podrá ser copiada o reproducida por medio alguno sin el consentimiento expreso por escrito del fabricante. ESTA GARANTÍA NO ES TRANSFERIBLE. Para obtener servicio, envíe el producto por U.P.S. (si es posible) prepagado al fabricante. El servicio o reparación tardará 3 a 4 semanas.

#### **PROCEDIMIENTOS DE SERVICIO**

Si tiene alguna pregunta, o necesita apoyo técnico o información sobre ACTUALIZACIONES y ACCESORIOS OPCIONALES, por favor póngase en contacto con su tienda o distribuidor local, o con el centro de servicio.

Estados Unidos y Canadá

(800) 544-4124 (6 de la mañana a 6 de la tarde, hora del Pacífico, Lunes a Sabado).

Todos los demás países: (714) 241-6802 (6 de la mañana a 6 de la tarde, hora del Pacífico, Lunes a Sabado).

FAX: (714) 241-3979 (las 24 horas)

Web: www.innova.com

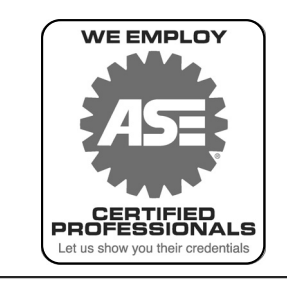

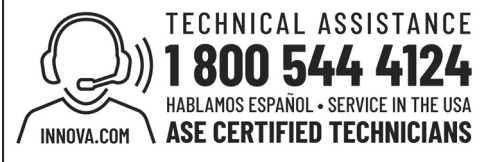

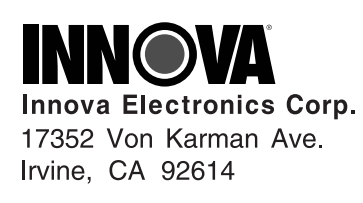

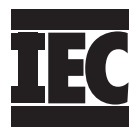

 $\circ$  $\circ$ 

Copyright © 2019 IEC. Todos derechos reservados.